#### **Local Union 488**

#### **Piping Professionals Since 1904**

Proud to bring the standard for excellence to every job site.

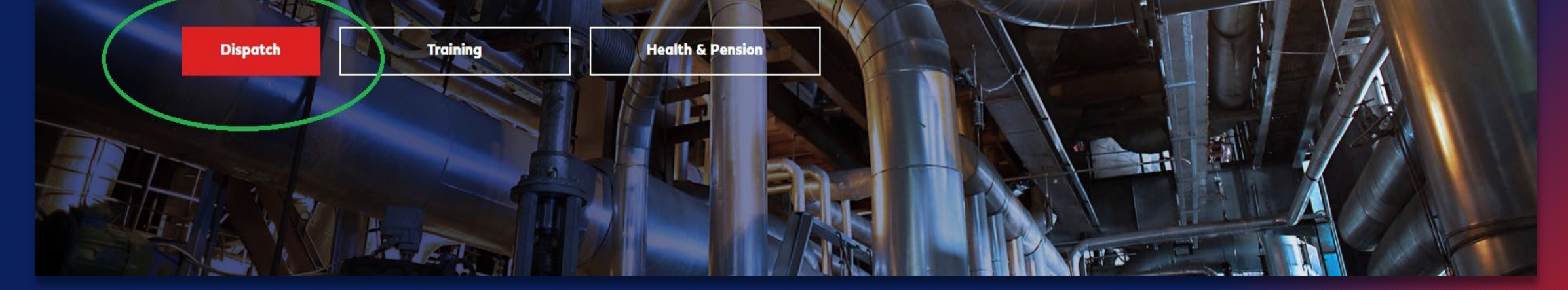

## How To Guide for Online Dispatch

Local Union 488 Guide to Online Dispatch

#### BEFORE YOU BEGIN-Important Dispatch Information

All UA Members, Travel Cards and Permits must create an online account at www.local488.ca to be able to apply for a job. \*Note:Travel Cards and Permits cannot pay dues online.\*

\*For members who already have a verified account, skip to slide #7 for dispatch steps.\*

## BEFORE YOU BEGIN-Creating An Account

\*All applicants must create an account in order to be eligible to apply for jobs.\*

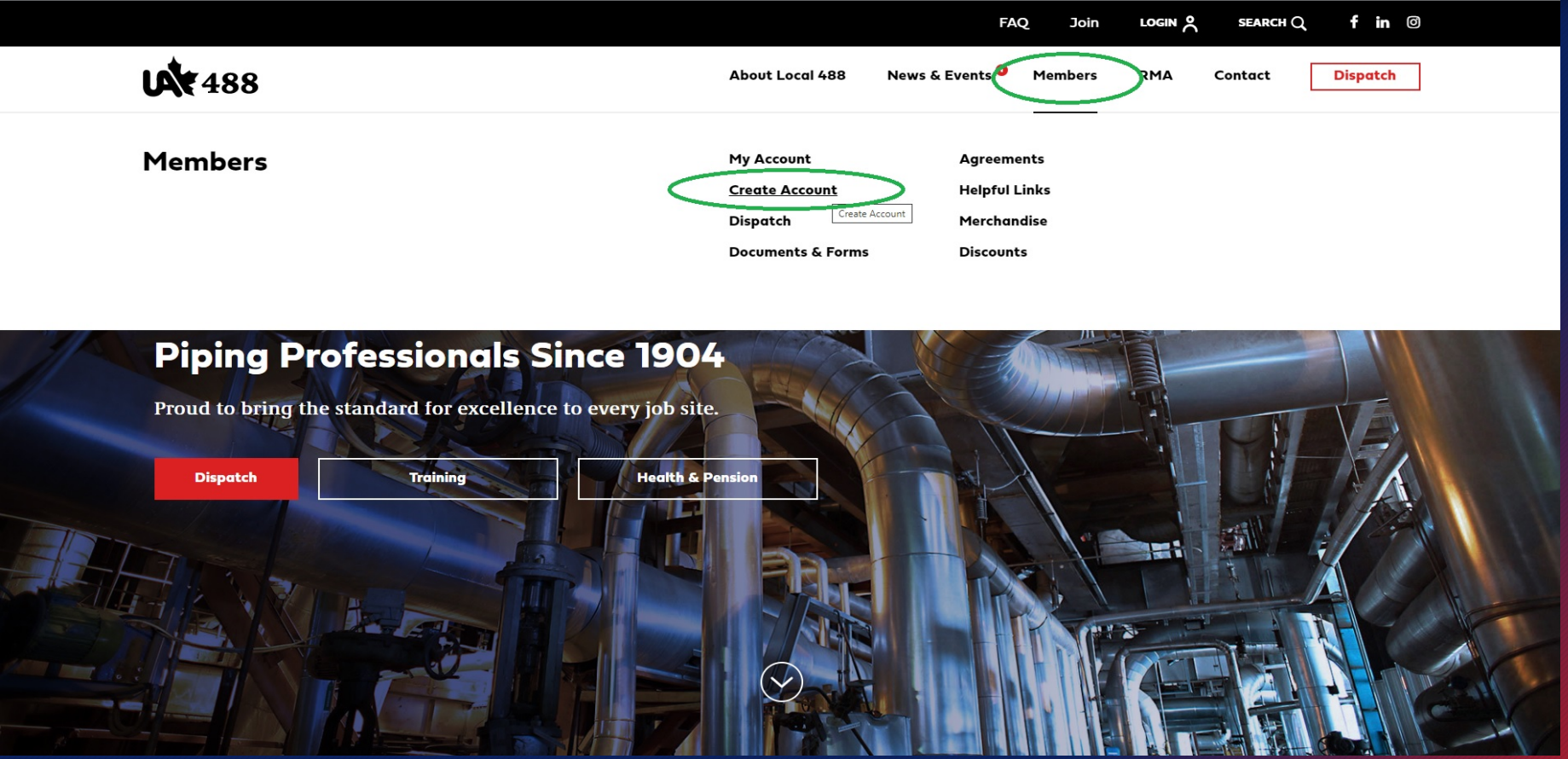

From our homepage, under the Members Tab, Select "Create Account"

#### BEFORE YOU BEGIN-Creating An Account

• Fill out all the required fields and click the "create account" button in the bottom left corner. An email will be sent for you to verify your account. Click on the link in the email to verify your account.

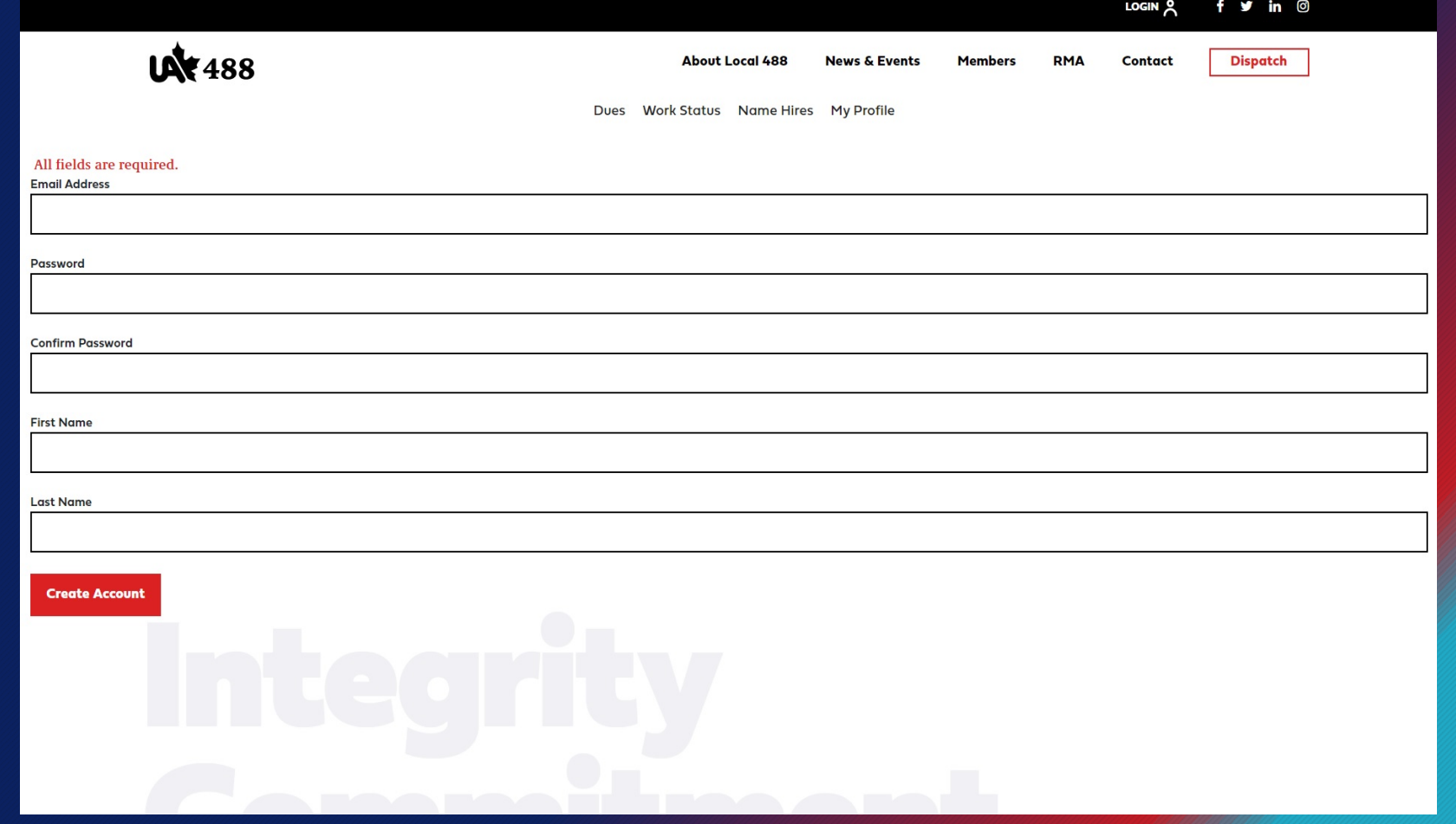

#### BEFORE YOU BEGIN-Completing Your Account

• Complete your account setup by entering your personal info and uploading your photo ID, safety training tickets, and trade qualifications.

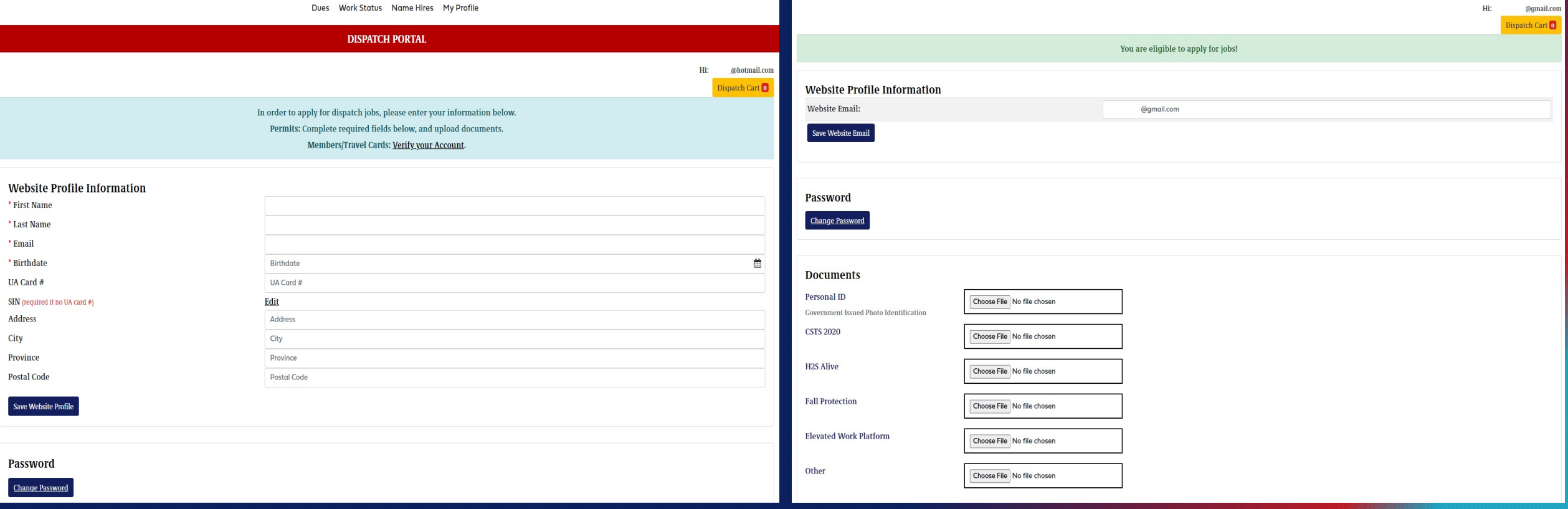

### BEFORE YOU BEGIN-Selecting Jobs

• Open To: MEMBERS ONLY means that the job posting is available to members of Local 488 ONLY.

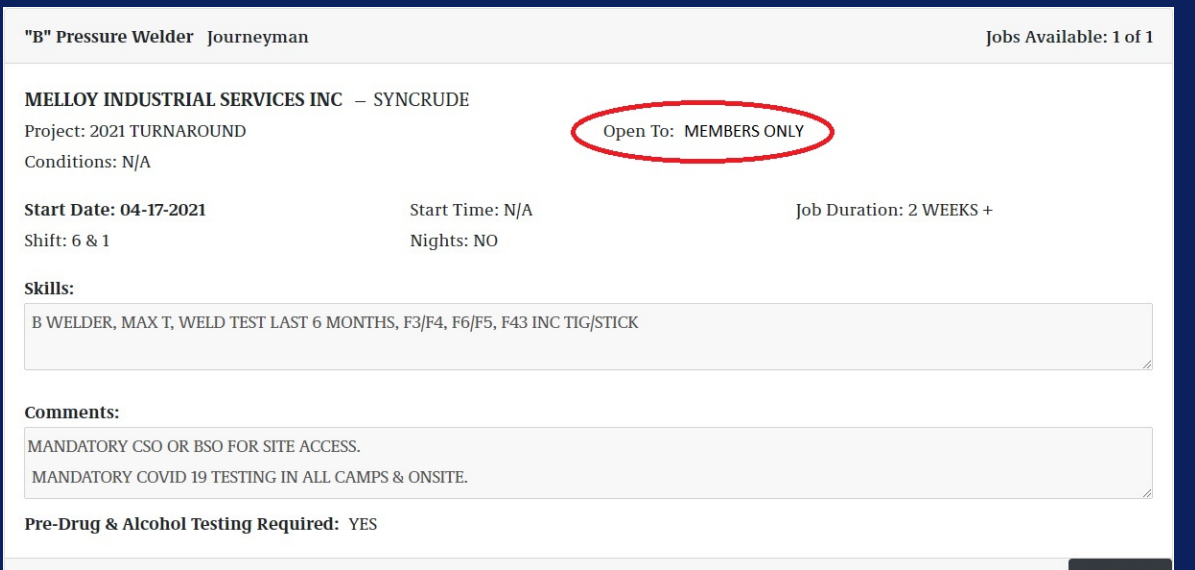

• Open To: ALL means that the job posting is available to Local 488 Members, Travel Cards, and Permits/Non-UA Members.

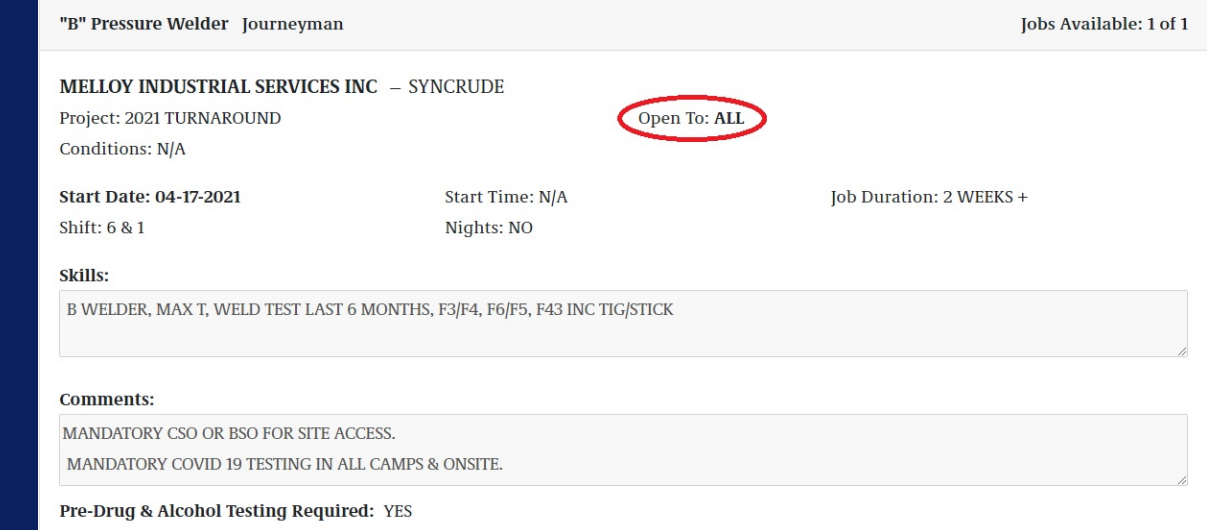

**Add to Cart** 

Login and Apply for Jobs Enter your Login Credentials to login to apply for jobs. Request a new password here if you have forgotten yours.

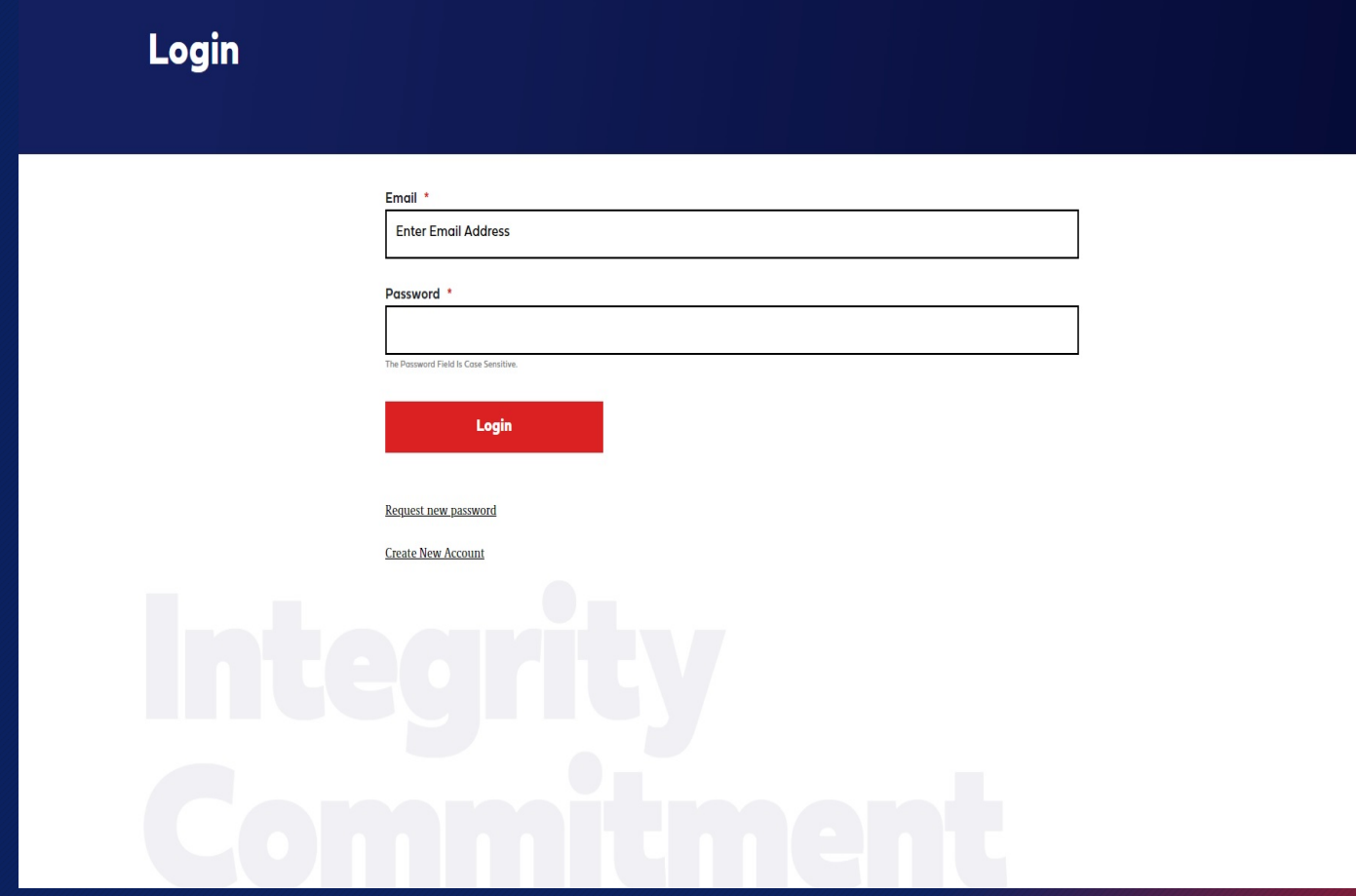

#### Adding Jobs to Cart Select your trade and apply filters for site and employer

 $\blacktriangleright$  Confirmation Emails

Using the drop down boxes on the left side, select your job description/trade and click apply filters below to load available jobs. You can apply advanced filters by site or employer to narrow your selection. Add selections to your cart by clicking "Add to Cart" under each job.

#### Please add noreply.website@local488.ca to either your You MUST create a local488.ca account to be eligible to pull a Creating an account IS NOW required to pull a slip. Read more contacts or trusted senders list to ensure that you receive the about the benefits of creating a local488.ca account slip. automated response email. **Drop Down Boxes** Dispatch Last Updated: 07-05-2021 11:42:06 AM **Apprentices** Refrigeration Mechanic Journeyman Jobs Available: 1 of 1 Journeymen BERG CHILLING SYSTEMS INC.(INDUSTRIAL REFRIGERATION SYSTEMS) GASFITTER (0) - EDMONTON PLUMBER (1) Project: SERVICES Open To: ALL WELDER (0) **Conditions: N/A REFRIGERATION MECHANIC (5)** "B" PRESSURE WELDER (0) **Start Date: 04-19-2021 Start Time: N/A Job Duration: PERMANENT** SPRINKLERFITTER (1) Shift: 40 HRS Nights: NO INSTRUMENTATION (1) STEAMFITTER (0) **Skills: N/A**  $\left\langle \right\rangle$ **Comments:** Pipeline SEEKING JOURNEYMAN RACM WITH AMMONIA SERVICE EXPERIENCE, GROWTH OPPORTUNITY  $\overline{\left( \right)}$ **Production Workers DRIVERS ABSTRACT/ SECURITY CHECK DAdvanced Filtering:** Pre-Drug & Alcohol Testing Required: YES Filter by Job Site  $\langle$ Add to Cart**Add to Cart**  $\langle$ **Filter by Employer** Plumber 3rd Year, 4th Year, Journeyman Jobs Available: 2 of 2 **Apply Filters Clear Filters** FIX IT RIGHT PLUMBING & HEATING LTD. - SERVICE WORK Open To: ALL Project: N/A Apply Filters Here Conditions: N/A

**A** UA Members

Travel Cards/Permit Holders

#### Go To Dispatch Cart

Click the yellow "Dispatch Cart" button located at the top and bottom of the dispatch page to go to your dispatch cart once you are finished your job selections, or when prompted by the pop-up window.

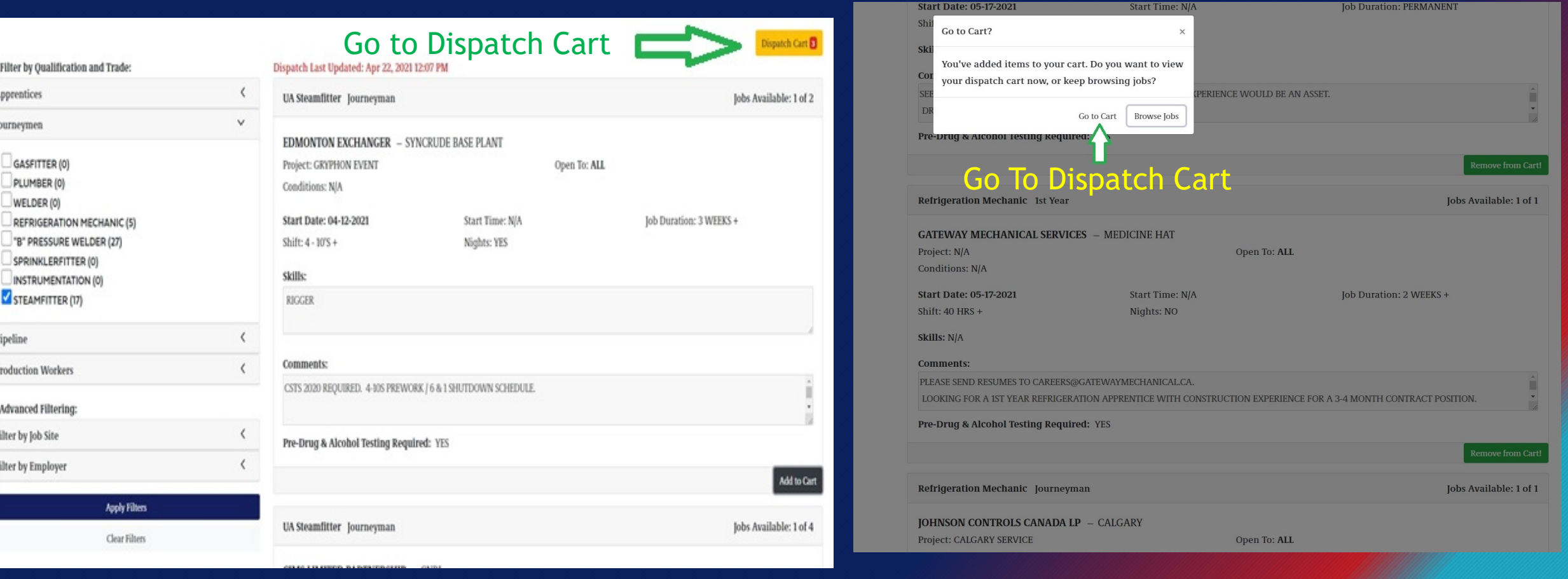

#### Select Priority Order/Go To Cart

Once you have made each job selection, you will be prompted to "Go to Cart" or "keep browsing" to add additional jobs to your cart. From your dispatch cart, you can easily prioritize or remove your job selections before submitting your dispatch request.

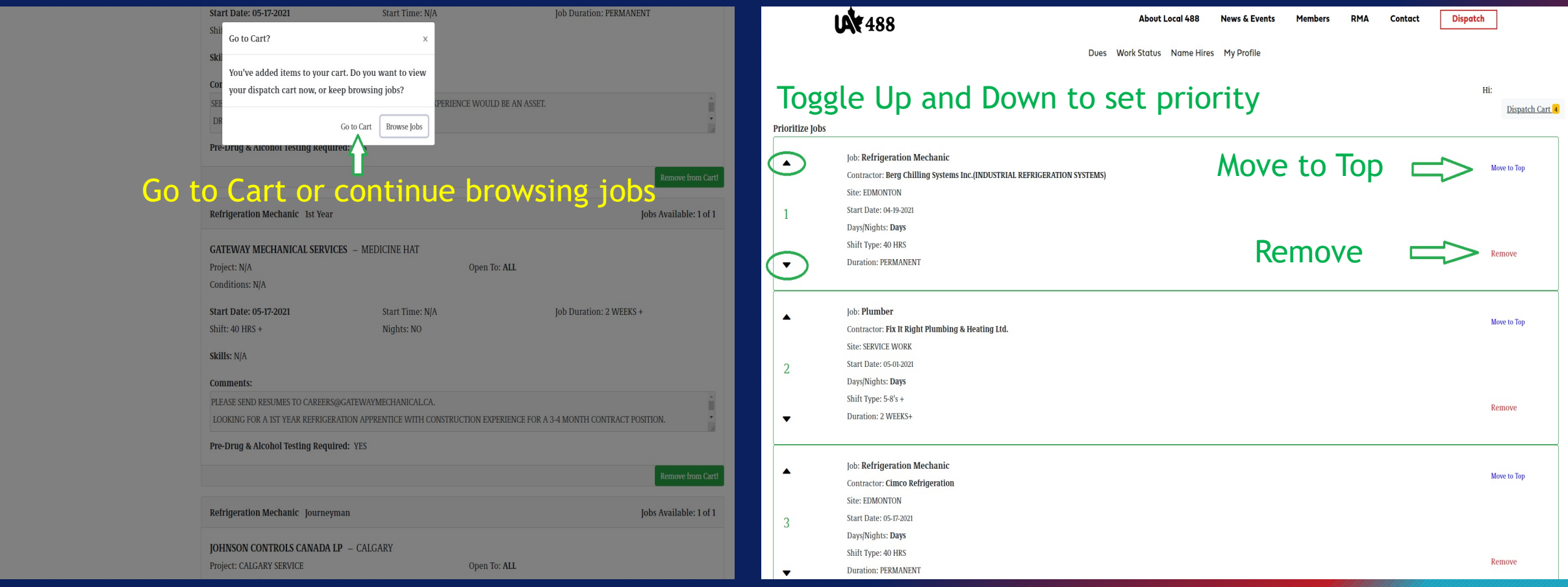

#### Submit Dispatch Request- Confirm Order

After setting the priority sequence of your job selections using the toggle on the left or "move to top"/"remove" buttons on the right, click the "Submit Dispatch Request".

Once you have clicked the "Submit Dispatch Request" you will be prompted to confirm your request to complete your online dispatch request. If you want to empty/clear your cart, click "Empty Cart".

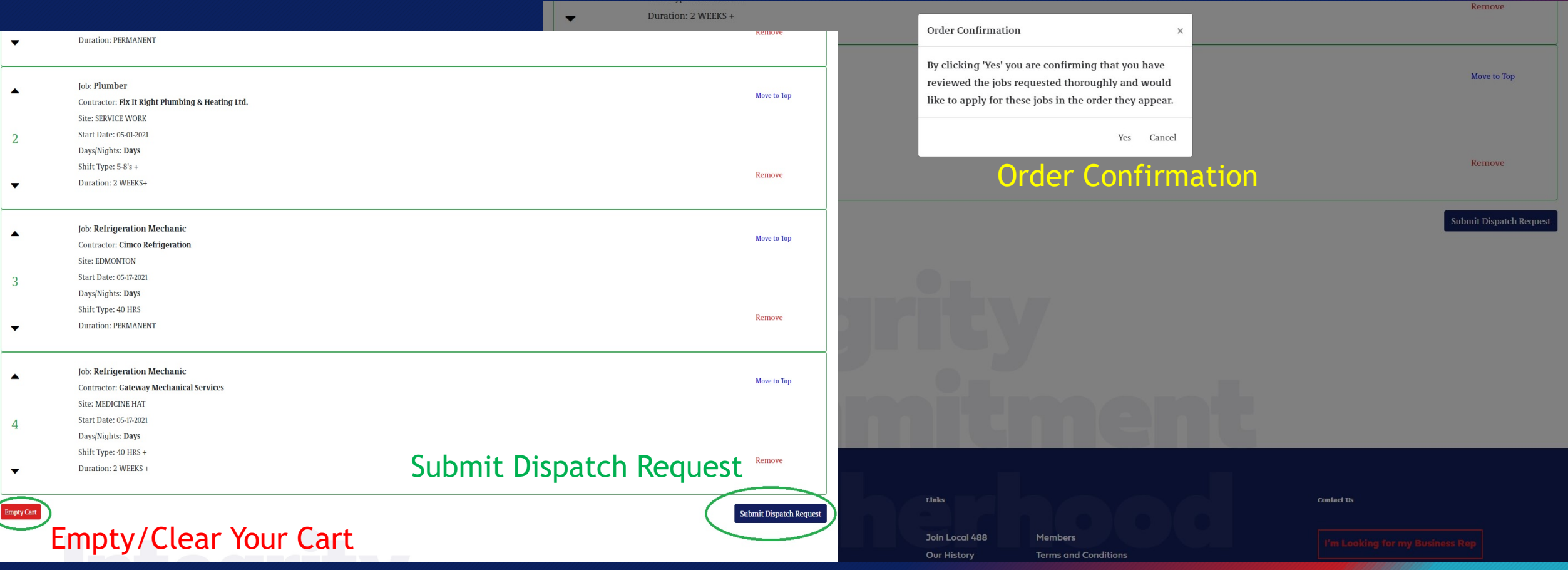

SUCCESS! Completed Request/Order Number After completing your dispatch request, you will be given an order number for tracking purposes. \*IMPORTANT NOTE- If you decide to change your mind and submit a new request, your previous request will be cancelled.

Your Dispatch Request Order Number is unique to every order, and can be used to track and verify dispatch requests. All your orders are logged in your order history.

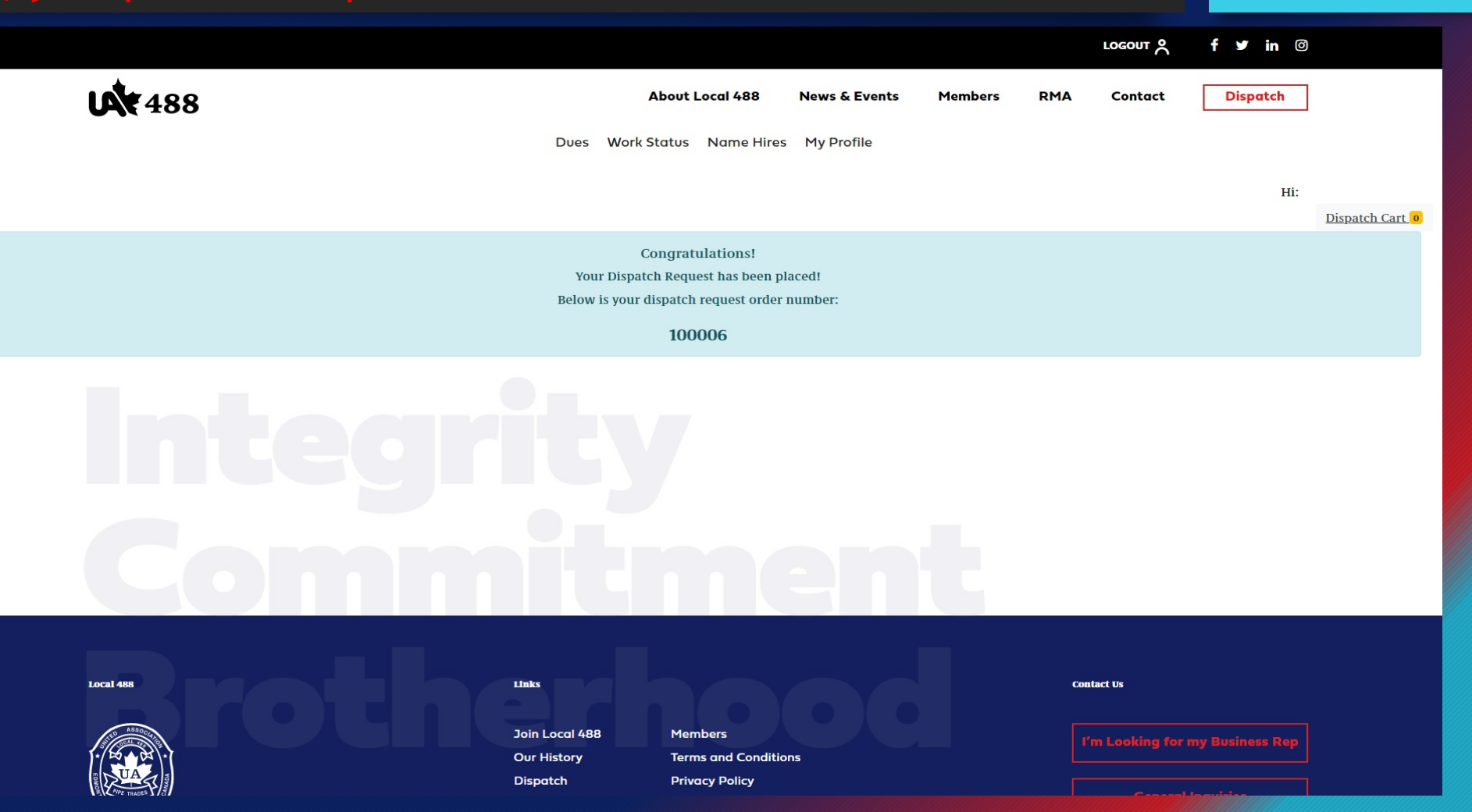

# SUCCESS! Dispatch Request Order History

To view your dispatch order history, click on the "Order History" button.

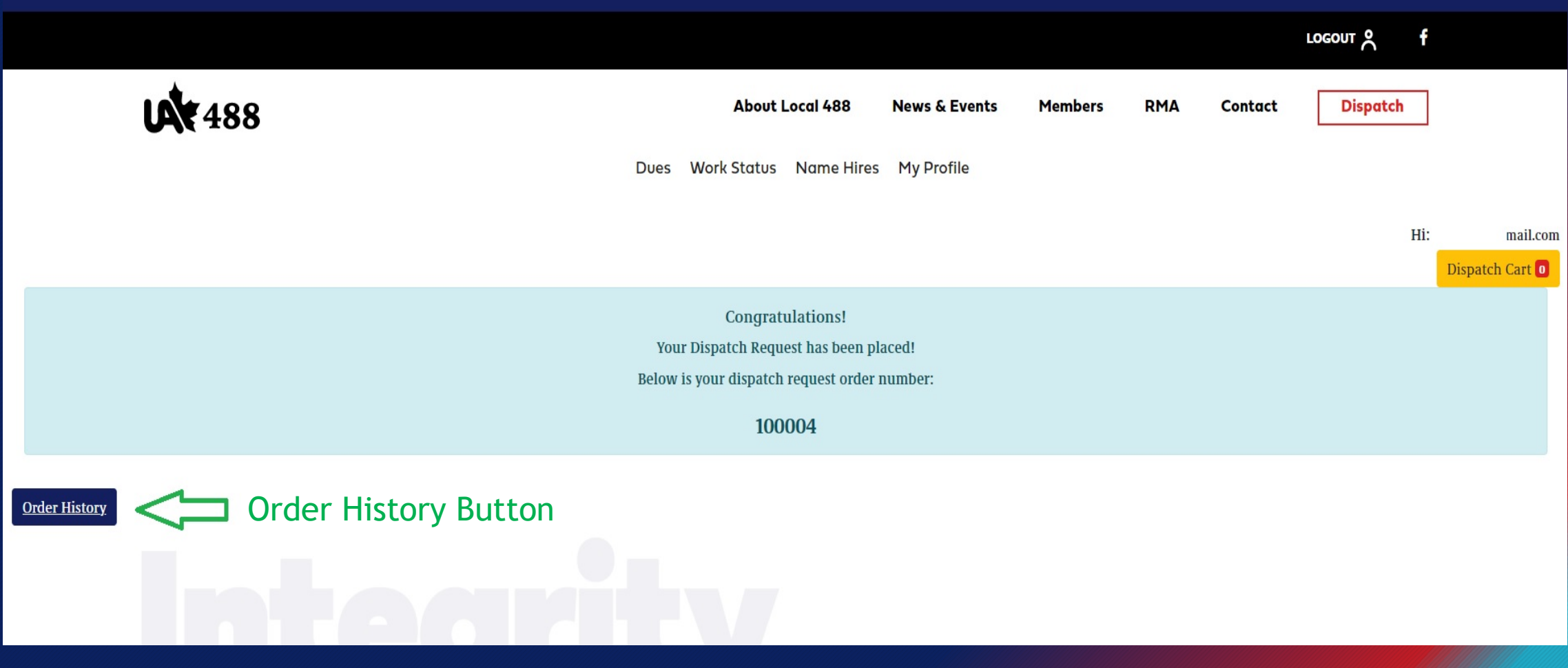

## SUCCESS! Dispatch Request Order History

View all orders and their status by clicking on the "eye"

![](_page_13_Picture_12.jpeg)